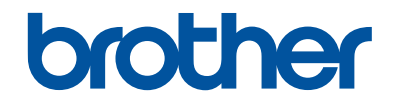

# **Referenční příručka**

Stručné vysvětlení běžných činností

# **MFC-J5945DW**

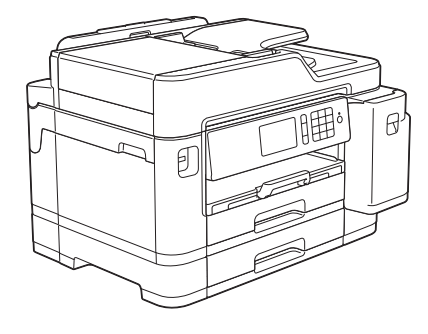

Brother doporučuje uložit tuto příručku vedle vašeho přístroje Brother pro rychlou orientaci.

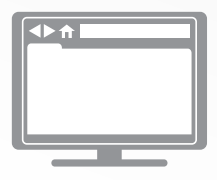

**Online Příručka uživatele**

Více pokynů, informací a specifikací produktu najdete v *Online Příručce uživatele* na [support.brother.com/manuals](http://support.brother.com/manuals/)

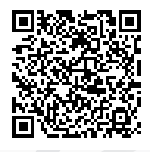

# **Příručky uživatele a kde je hledat**

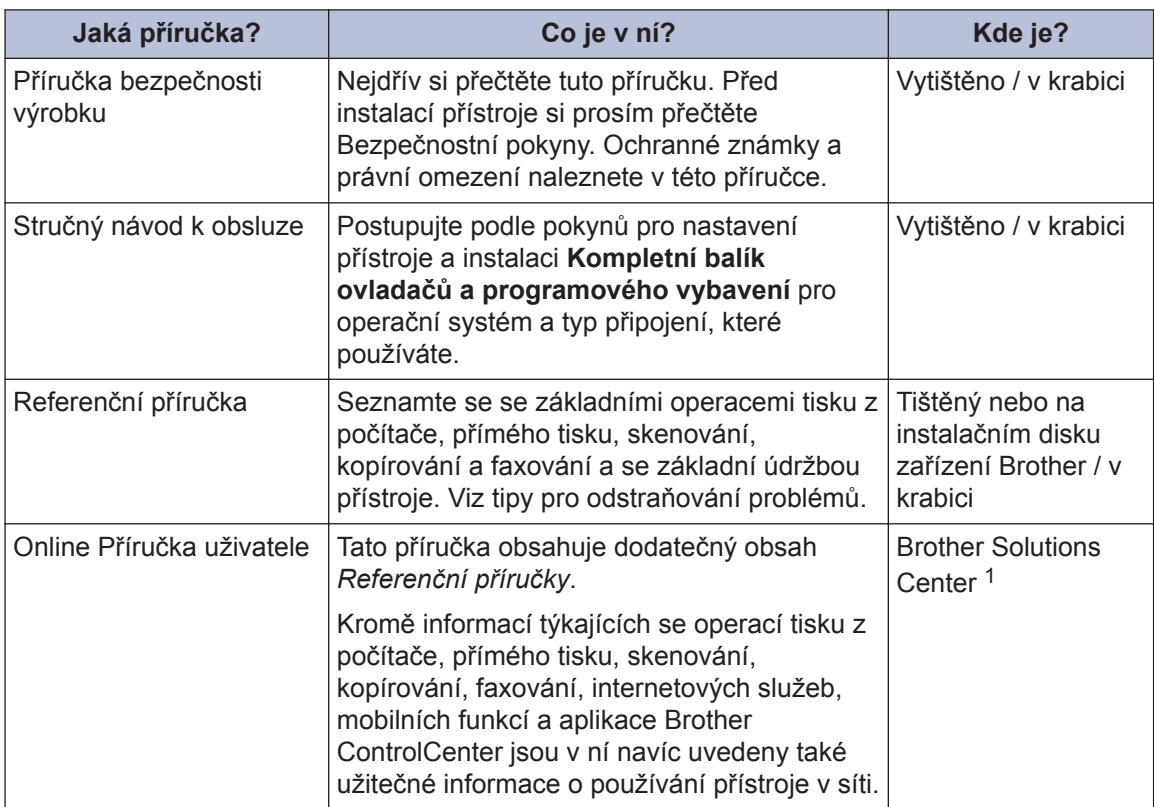

1 Navštivte webové stránky [support.brother.com/manuals.](http://support.brother.com/manuals/)

# **Jak získat nejnovější aktualizace ovladačů**

Přejděte na stránky **Soubory ke stažení** vašeho modelu v centru podpory Brother Solutions Center na adrese [support.brother.com](http://support.brother.com/) a stáhněte si ovladače. Abyste udrželi co nejlepší výkonnost přístroje, zkontrolujte zde nejnovější aktualizace firmwaru.

©2018 Brother Industries, Ltd. Všechna práva vyhrazena.

# **Dotazy nebo problémy? Podívejte se na naše často kladené otázky (FAQ), řešení a videa online.**

Přejděte na stránku **Nejčastější dotazy a pokyny pro odstraňování potíží** svého modelu v centru Brother Solutions Center na adrese [support.brother.com.](http://support.brother.com/)

- **Poskytuje několik způsobů vyhledávání**
- **Zobrazuje související dotazy pro více informací**
- **Je pravidelně aktualizována na základě zpětné vazby od zákazníků**

# **Obecné informace**

# **Přehled ovládacího panelu**

**1**

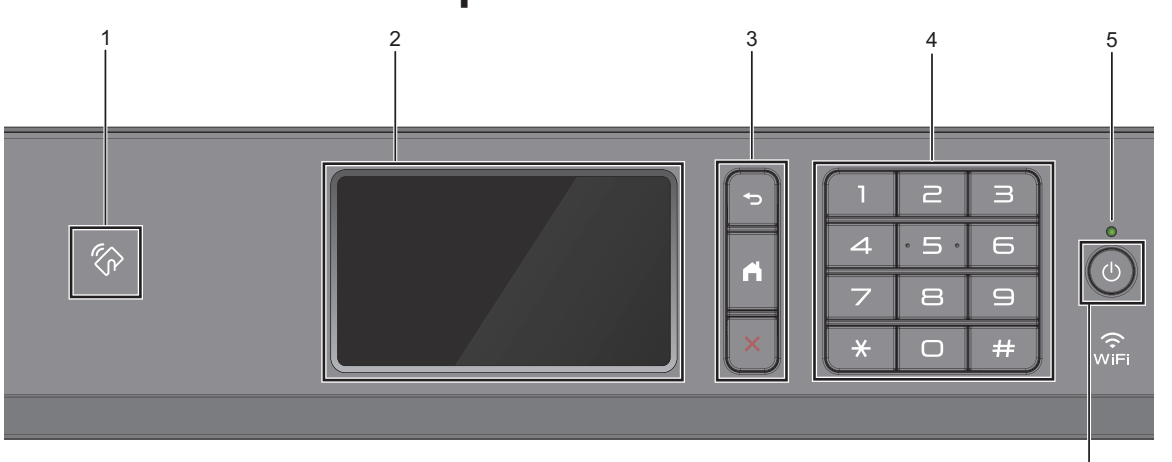

#### **1. Symbol NFC (Near Field Communication)**

Pomocí dotyku IC karty a symbolu NFC na ovládacím panelu lze použít ověřování pomocí karty.

Pokud vaše zařízení se systémem Android™ podporuje funkci NFC, můžete ze svého zařízení tisknout nebo na něj stejným způsobem skenovat dokumenty.

#### **2. Dotykový LCD displej (z tekutých krystalů)**

K nabídkám a možnostem přistupujte stisknutím tlačítka na dotykovém displeji.

#### **3. Tlačítka nabídky**

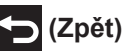

Stisknutím tlačítka přejděte do předchozí úrovně nabídky.

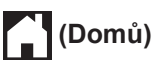

Stisknutím se vrátíte na domovskou obrazovku.

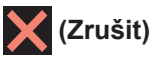

Stisknutím zrušíte prováděnou operaci.

#### **4. Číselná klávesnice**

Stisknutím čísel můžete zadávat telefonní nebo faxová čísla a počty kopií.

#### **5. LED indikátor napájení**

LED dioda se rozsvítí v závislosti na aktuálním stavu napájení přístroje.

Pokud je přístroj v režimu spánku, LED indikátor bliká.

6

#### **6. Zapnutí/vypnutí napájení**

Stisknutím tlačítka **b** přístroj zapnete.

Stisknutím a podržením tlačítka

přístroj vypnete. Na dotykovém displeji se zobrazí zpráva [Usporny rezim] a než se vypne, zůstane několik sekund zobrazená. Pokud jste připojili externí telefon nebo telefonní záznamník, je vždy k dispozici.

I když přístroj vypnete tlačítkem (b), bude

pravidelně čistit tiskovou hlavu, aby byla zachována kvalita tisku. Chcete-li prodloužit životnost tiskové hlavy, dosáhnout lepšího využití inkoustu a zachovat kvalitu tisku, přístroj by měl být trvale připojen ke zdroji napájení.

**1**

# **Přehled dotykového LCD displeje**

Domovské obrazovky můžete přepínat rychlým přetažením vlevo nebo vpravo nebo stisknutím tlačítka < nebo  $\blacktriangleright$ .

Z domovských obrazovek můžete získat přístup k obrazovkám zástupců, nastavení Wi‑Fi®, nastavení a množství inkoustu.

#### **Domovská obrazovka**

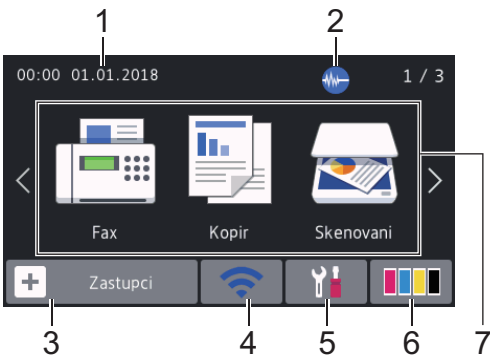

Tato obrazovka ukazuje stav přístroje, když je nečinný. Je-li zobrazena, znamená to, že přístroj je připraven přijmout příští příkaz.

#### 1. **Datum a čas**

Zobrazí datum a čas nastavené na přístroji.

#### 2. **Tichý režim**

Tato ikona je zobrazena, když je nastavení [Tichy rezim] nastaveno na hodnotu [Zap.].

Nastavení tichý režim může snížit hlučnost tisku. Když je tichý režim zapnutý, tisková rychlost se sníží.

3. **[Zastupci]**

Pro často používané činnosti, jako je odesílání faxů, kopírování, skenování, používání služeb Web Connect a aplikací, lze vytvořit zástupce.

• K dispozici jsou tři karty zástupců až se šesti zástupci na každé kartě.

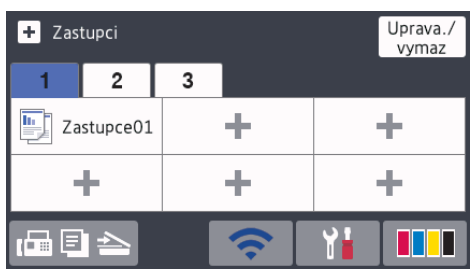

• Pro přístup k domovským obrazovkám stiskněte tlačítko **FR**EL nacházející se ve spodní části displeje.

#### 4. **Stav bezdrátového připojení**

Každá z ikon v následující tabulce zobrazuje stav bezdrátové sítě:

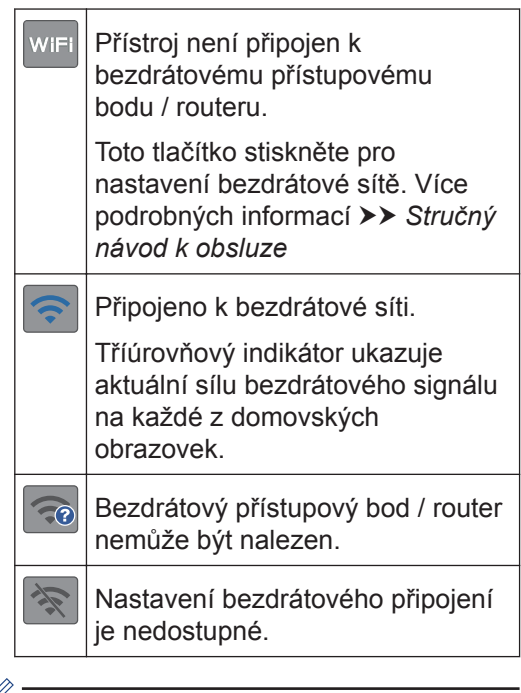

D Nastavení bezdrátového připojení můžete konfigurovat stisknutím tlačítka stavu bezdrátového připojení.

#### 5. **[Nastaveni]**

Stisknutím vstoupíte do nabídky [Nastaveni].

#### 6. **[Inkoust]**

Zobrazí dostupné přibližné množství inkoustu. Stisknutím vstoupíte do nabídky [Inkoust].

Když končí životnost inkoustové kazety nebo když došlo k problému, na barvě inkoustu je zobrazena ikona chyby.

#### 7. **Režimy:**

Stisknutím přepněte do požadovaného režimu.

[Fax] / [Kopir] / [Skenovani] / [Zabezpeceny tisk] / [Web] / [Aplikace] / [USB] / [Zastupci kopir. A3] / [Stahnout software]

Více informací o [Web] a [Aplikace] uu *Online Příručka uživatele*

#### 8. **Informační ikona**

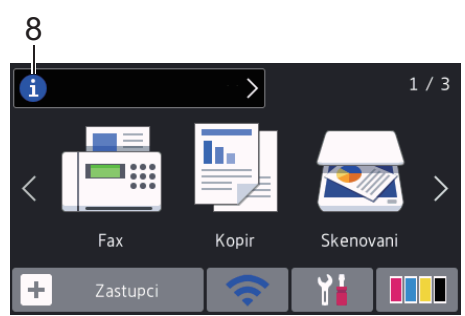

Pokud jsou nastavení oznámení jako [Zprava od Brother] a [Auto kontr.firmwaru] nastavena na možnost [Zap.], objevují se nové informace společnosti Brother v informačním panelu.

(Je nutné připojení k internetu, za přenesená data mohou být uplatněny poplatky.)

Pro zobrazení detailů stiskněte tlačítko

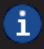

.

#### 9. **Varovná ikona**

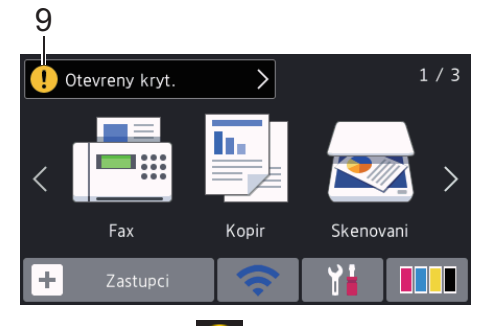

Varovná ikona  $\left( \cdot \right)$  se objeví, když dojde k chybě nebo když se objeví zpráva údržby; stisknutím tlačítka **[ ]** zobrazíte podrobnosti a potom se stisknutím tlačítka vrátíte na domovskou obrazovku.

# **Používání dotykového displeje**

LCD displej ovládejte dotyky prstů. Chcete-li si zobrazit a přistupovat ke všem možnostem, procházejte jimi přetažením doleva, doprava, nahoru či dolů nebo stisknutím ◀ ▶ nebo ▲ ▼ na LCD displeji.

# **DŮLEŽITÉ**

NETLAČTE na displej LCD ostrými předměty, jako například propisovací tužkou nebo dotykovým perem. Může dojít k poškození přístroje.

## **POZNÁMKA**

- Tento produkt používá font společnosti ARPHIC TECHNOLOGY CO., LTD.
- NEDOTÝKEJTE se LCD displeje okamžitě po připojení napájecího kabelu nebo zapnutí přístroje. V opačném případě můžete způsobit chybu.

# **Vložení papíru**

**1**  $\mathscr Y$ 

Vložte papír do zásobníku podle následujících instrukcí.

Stoh papíru dobře provětrejte.

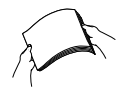

Formát papíru určuje orientaci při vkládání papíru.

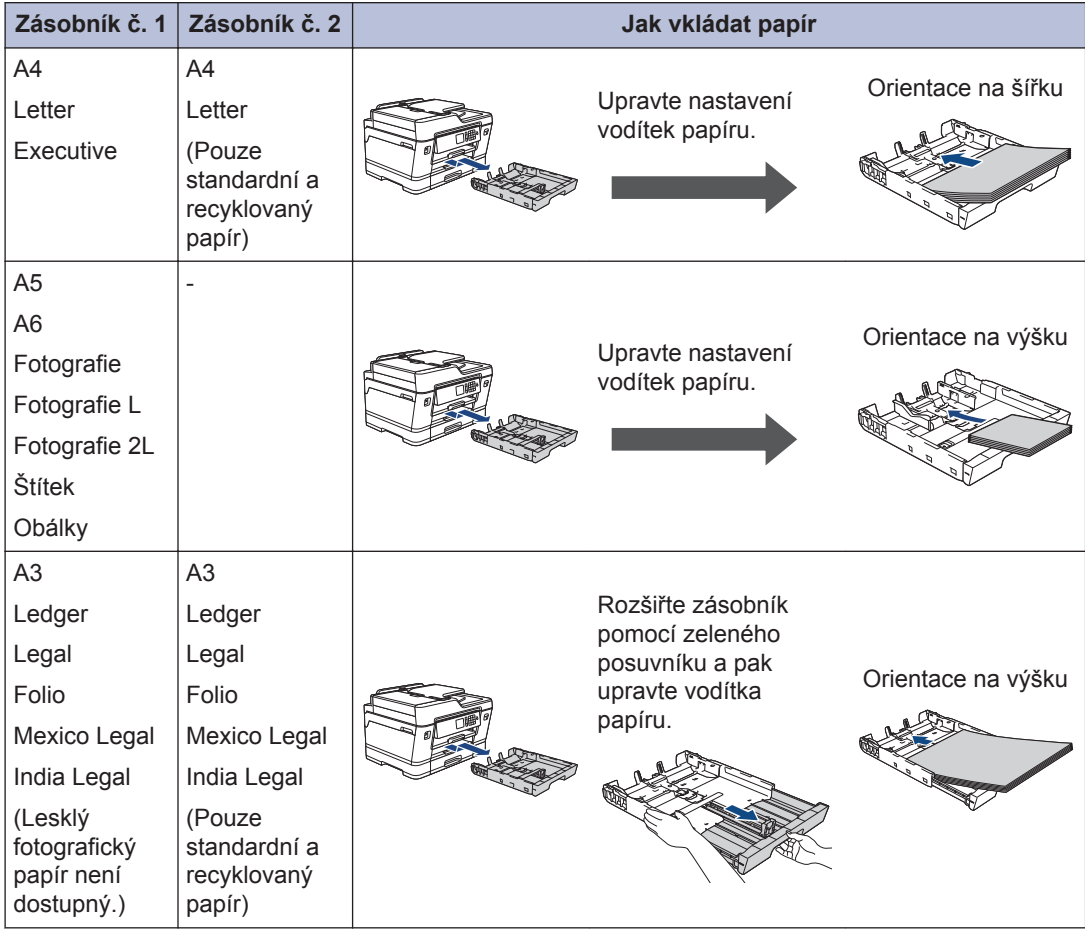

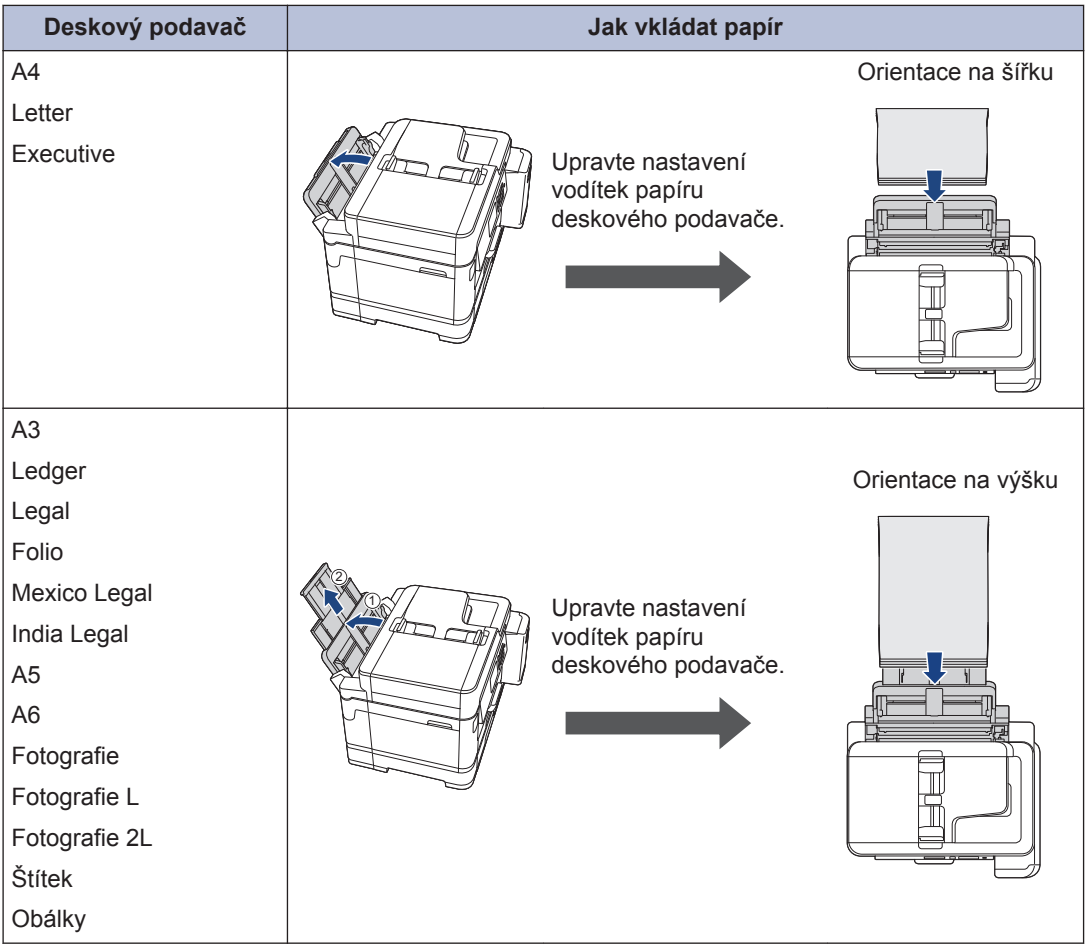

Více podrobných informací >> Online Příručka uživatele: Vkládání papíru

**2** Rozložte rozkládací podpěru papíru.

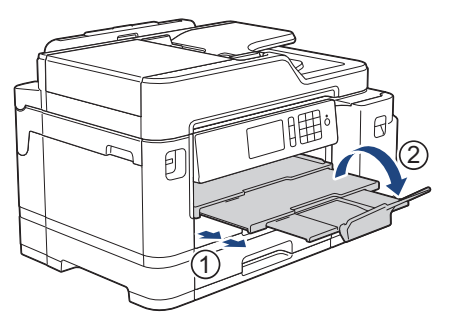

**3** V případě potřeby změňte nastavení formátu papíru v nabídce přístroje.

# **2** Manipulace s papirem **Manipulace s papírem**

# **Vkládání dokumentů**

#### **Vkládání dokumentů do automatického podavače dokumentů ADF**

- **1** Důkladně stránky provětrejte.
- **2** Nastavte vodítka papíru (1) tak, aby odpovídala šířce dokumentu.

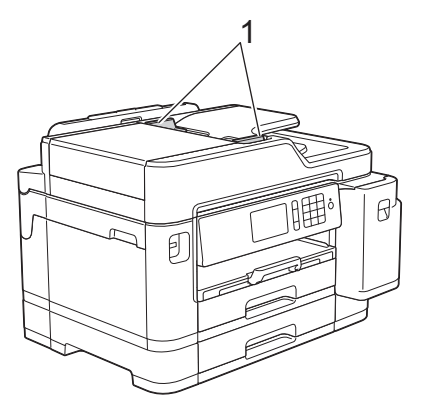

**3** Umístěte dokument do ADF **lícem nahoru**, jak je znázorněno na obrázku, dokud neucítíte, že se dotýká podávacích válečků a přístroj pípne.

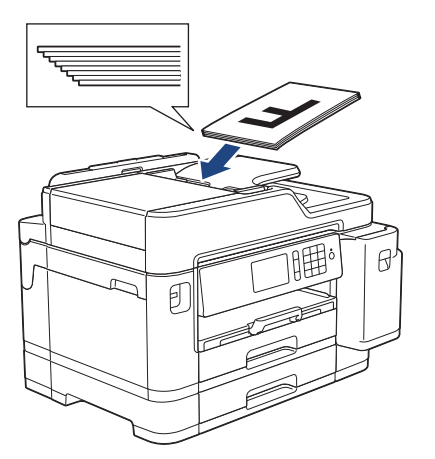

#### **Vložení dokumentu na sklo skeneru**

Zvedněte kryt dokumentu.

**1**

**2** Položte dokument **lícem dolů** do levého horního rohu skla skeneru, jak je znázorněno na obrázku.

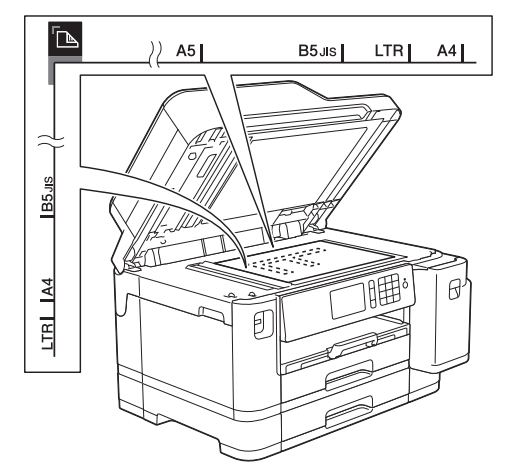

**3** Zavřete kryt dokumentu. **3**

# **Tisk z počítače**

Než začnete jakékoliv tiskové operace, potvrďte následující:

**Tisk**

- Ujistěte se, že na svém počítači máte nainstalovaný software a ovladače společnosti Brother.
- Zkontrolujte správné připojení USB nebo síťového kabelu, nebo že jste připojeni k síti pomocí vašeho bezdrátového přístupového bodu / routeru.

### **Tisk dokumentu (Windows®)**

- **1** Vyberte tiskový příkaz ve své aplikaci.
- **2** Vyberte položku **Brother MFC-XXXX Printer** (kde XXXX je název vašeho modelu).
- **3** Klikněte na tlačítko **Tisk**.
- **4** Dokončete tiskovou operaci.

#### **Tisk dokumentu (Mac)**

- **1** V aplikaci, jako je Apple TextEdit, klikněte na nabídku **File (Soubor)** a pak vyberte **Print (Tisk)**.
- **2** Vyberte položku **Brother MFC-XXXX** (kde XXXX je název vašeho modelu).
- **3** Klikněte na tlačítko **Print (Tisk)**.
- **4** Dokončete tiskovou operaci.

### **Různé způsoby tisku**

Pokud chcete použít různé funkce pro tisk, klikněte na vlastnosti tisku nebo tlačítko předvoleb a změňte nastavení tisku.

#### **Automatický tisk na obě strany papíru**

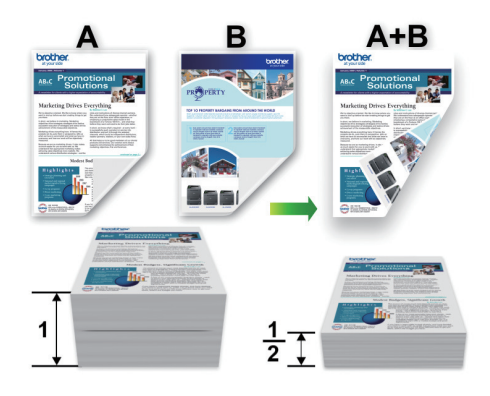

**Tisk více stránek na jeden list papíru (N na 1)**

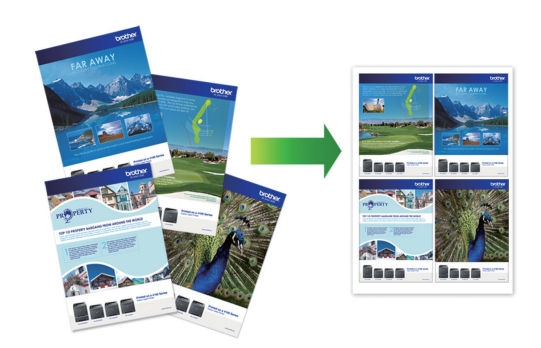

Pro systém Windows®:

Více podrobných informací >> Online *Příručka uživatele*: *Tisk z počítače (Windows®)*

Systém Mac:

Více podrobných informací >> Online *Příručka uživatele*: *Tisk z počítače (Mac)*

# **3 Tisk**

## **Přímý tisk fotografií z paměťové jednotky USB Flash**

### **Náhled a tisk fotografií z jednotky USB Flash**

Před vytištěním fotografií zobrazte jejich náhled na displeji LCD. Tiskněte obrázky, které jsou uloženy na paměťové jednotce USB Flash.

**1** Vložte paměťovou jednotku USB Flash do slotu USB.

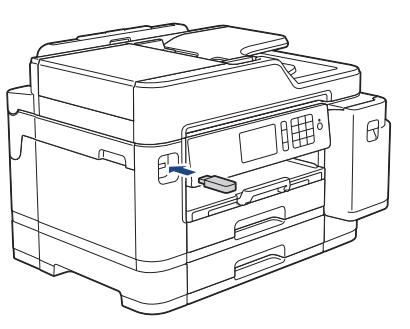

- **2** Stiskněte tlačítko [Tisk JPEG] > [Vyberte soubory].
- **3** Rychlým přetažením doleva nebo doprava anebo stisknutím tlačítka d nebo ▶ zobrazte fotografii, kterou chcete vytisknout, a potom ji stiskněte.

Chcete-li vytisknout všechny fotografie, stiskněte tlačítko [Tisk vse] a potom potvrďte stisknutím [Ano].

**4** Pro zobrazení klávesnice na dotykovém displeji stiskněte tlačítko  $\times$  01 a potom pomocí této klávesnice zadejte počet kopií. Stiskněte tlačítko [OK].

Můžete také stisknout tlačítka [-] nebo [+] na dotykovém displeji nebo použít tlačítka číselné klávesnice.

- **6** Opakujte poslední tři kroky, dokud<br>
nevyberete všechny fotografie, kte nevyberete všechny fotografie, které chcete vytisknout.
- **7** Stiskněte tlačítko [OK].
- **8** Přečtěte si a potvrďte zobrazený seznam voleb.
- **9** Chcete-li změnit nastavení tisku, stiskněte tlačítko [Tisk nastaveni].

Po skončení stiskněte [OK].

Stiskněte tlačítko [Start].

D

## **Přehled nastavení tisku**

Tisková nastavení, která změníte, jsou dočasná a slouží pouze pro aktuální výtisk. Přístroj se vrátí do výchozího nastavení po dokončení tisku.

Nastavení, která používáte nejčastěji, můžete uložit tak, že je nastavíte jako výchozí nastavení.

Více podrobných informací >> Online *Příručka uživatele*

**5**

# **Přímý tisk souboru PDF z paměťové jednotky USB Flash**

Soubor PDF můžete vytisknout přímo z paměťové jednotky USB Flash.

Soubory PDF o velikosti 2 GB nebo větší nemohou být vytištěny.

**1** Vložte paměťovou jednotku USB Flash do slotu USB.

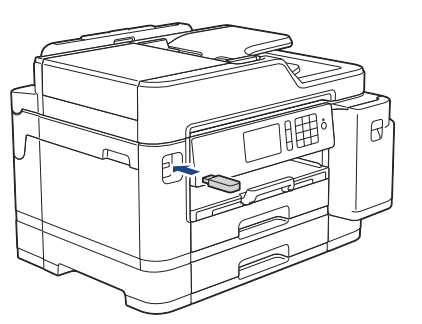

- **2** Stiskněte tlačítko [Tisk PDF].
- **3** Rychlým přetažením nahoru nebo dolů anebo stisknutím tlačítka ▲ nebo ▼ zobrazte soubor PDF, který chcete vytisknout, a potom ho stiskněte.
- **4** Pro zobrazení klávesnice na dotykovém displeji stiskněte tlačítko  $\times 001$  a potom pomocí této klávesnice zadejte počet kopií. Stiskněte tlačítko [OK].

Můžete také stisknout tlačítka [-] nebo [+] na dotykovém displeji nebo použít tlačítka číselné klávesnice.

**5** Přečtěte si a potvrďte zobrazený seznam voleb.

**6** Chcete-li změnit nastavení tisku, stiskněte tlačítko [Tisk nastaveni]. Po skončení stiskněte [OK].

**7** Stiskněte tlačítko [Mono Start] nebo [Barevny. Start].

# **Kopírování**

# **Kopírování dokumentu**

- **1** Ujistěte se, že jste do zásobníku papíru vložili správnou velikost papíru.
- **2** Vložte dokument.

**4**

Stiskněte [[ Kopir].

Na dotykovém displeji se zobrazí zpráva:

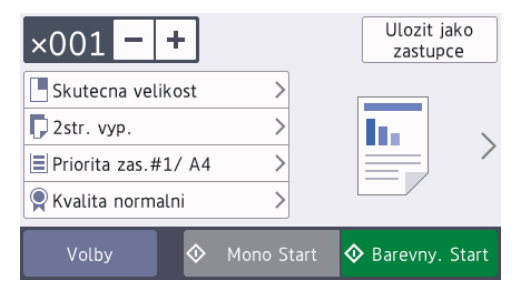

Podle potřeby změňte nastavení kopírování.

**4**

Vkládáte-li jiný papír než standardní papír formátu A4, musíte změnit nastavení [Format papir] a [Typ papiru] stisknutím tlačítka [Volby].

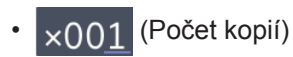

Pro zobrazení klávesnice na dotykovém displeji stiskněte tlačítko

 $\times$ 001 a potom pomocí této klávesnice zadejte počet kopií. Stiskněte tlačítko [OK].

Můžete také stisknout tlačítka [-] nebo [+] na dotykovém displeji nebo použít tlačítka číselné klávesnice.

• [Volby]

Stisknutím tlačítka Volby změňte nastavení kopírování pouze pro další kopii. Jakmile budete hotovi, klepněte na tlačítko [OK].

Po ukončení výběru nových voleb je můžete uložit stisknutím tlačítka [Ulozit jako zastupce].

**5** Stiskněte tlačítko [Mono Start] nebo [Barevny. Start].

D Chcete-li kopírování zastavit, stiskněte tlačítko .

# **Další volby kopírování**

Změnou nastavení kopírování můžete použít různé funkce kopírování. Stiskněte tlačítko [Volby].

#### **Zvětšení nebo zmenšení kopírovaných obrazů**

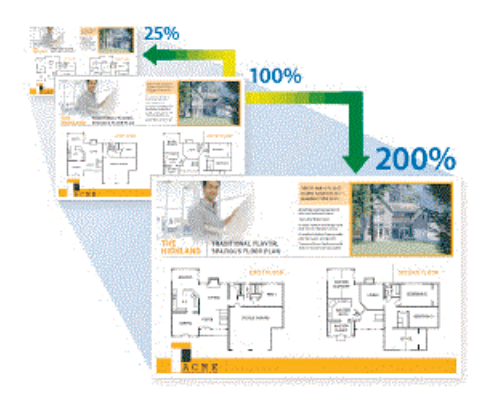

#### **Oboustranné kopírování**

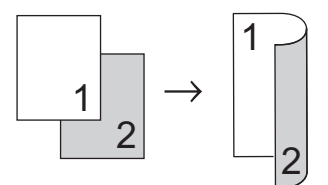

Více podrobných informací **>>** Online *Příručka uživatele*: *Kopírování*

**5**

# **Skenování**

# **Než začnete skenovat**

Než začnete skenovat, potvrďte následující:

- Ujistěte se, že na svém počítači máte nainstalovaný software a ovladače společnosti Brother.
- Zkontrolujte správné připojení USB nebo síťového kabelu, nebo že jste připojeni k síti pomocí vašeho bezdrátového přístupového bodu / routeru.

# **Skenování z počítače**

K dispozici je několik možností, jak využít počítač ke skenování fotografií a dokumentů pomocí přístroje Brother. Použijte programové aplikace společnosti Brother nebo svoji oblíbenou skenovací aplikaci.

Více podrobných informací >> Online *Příručka uživatele*: *Skenování z počítače (Windows®)* nebo *Skenování z počítače (Mac)*

# **Skenování pomocí tlačítka Skenování na přístroji**

- **1** Vložte dokument.
- 

**2** Stiskněte tlačítko **[Stan** [Skenovani].

**3** Rychlým přetažením doleva nebo doprava anebo stiskem tlačítka ◀ nebo ▶

zobrazte | | | | do pocitace].

Ikona se přesune doprostřed dotykového displeje a bude modře zvýrazněna.

**4** Stiskněte tlačítko **de standard** [do pocitace].

**5** Stiskněte tlačítko [do souboru].

**6** Je-li zařízení připojeno k síti, rychlým přetažením nahoru nebo dolů anebo stiskem tlačítka A nebo ▼ zobrazte počítač, na který chcete odeslat data, a poté stiskněte název počítače.

D Pokud se na displeji LCD zobrazí výzva k zadání kódu PIN, prostřednictvím displeje LCD zadejte čtyřmístný číselný kód PIN pro počítač a poté stiskněte tlačítko [OK].

- **7** Postupujte jedním z následujících způsobů:
	- Chcete-li změnit nastavení, stiskněte tlačítko [Volby] nebo [Nastavit zariz.].
	- Stisknutím [Start] zahájíte skenování bez změny dalších nastavení.

Přístroj spustí skenování. Pokud používáte sklo skeneru zařízení, postupujte během úlohy skenování podle pokynů na displeji LCD.

Chcete-li používat nastavení [Volby] nebo [Nastavit zariz.], musí být k přístroji připojen počítač s nainstalovaným programem ControlCenter4 (Windows®) nebo Brother iPrint&Scan (Mac).

- **8** Pokud chcete skenovat obě strany dokumentu, stiskněte tlačítko [2stran.skenovani] a pak zvolte typ dokumentu.
- **9** V případě potřeby změňte nastavení skenování, která chcete změnit, jako jsou například typ skenování, rozlišení, typ souboru a velikost dokumentu. Jakmile budete hotovi, stiskněte tlačítko [OK].

# **10** Stiskněte tlačítko [Start].

Přístroj spustí skenování. Pokud používáte sklo skeneru zařízení, postupujte během úlohy skenování podle pokynů na displeji LCD.

# <span id="page-17-0"></span>**6 Fax**

# **Před faxováním**

#### **VoIP / Rušení na telefonní lince**

Pokud máte potíže s odesíláním nebo přijímáním faxů z důvodu rušení na telefonní lince, nebo používáte-li systém VoIP, doporučujeme změnit rychlost modemu, aby se minimalizovala chybovost operací faxování.

1 Stiskněte tlačítko **Mastaveni** >

[Vse. nastav.] > [Pocat.nastav.] > [Kompatibilita].

# **2**

Stiskněte požadovanou volbu.

• Nastavení [Zakladni(VoIP)] sníží rychlost modemu na 9600 bps a vypne přijímání barevných faxů a režim oprav chyb (ECM) vyjma odesílání barevných faxů. Pokud rušení není periodickým problémem na vaší telefonní lince, můžete dát přednost použití této funkce pouze když je to třeba.

Pro vylepšení kompatibility s většinou služeb VoIP společnost Brother doporučuje změnit nastavení kompatibility na [Zakladni(VoIP)].

- Nastavení [Normalni] nastaví rychlost modemu na 14 400 bps.
- Nastavení [Silne] nastaví rychlost modemu na 33 600 bps.

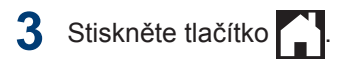

• VoIP (Voice over IP) je typ telefonního systému, který využívá internetové připojení, nikoli běžnou telefonní linku.

# **Odeslání faxu**

- **1** Vložte dokument do podavače ADF nebo jej umístěte na sklo skeneru.
- **22 Stiskněte tlačítko <b>Fax** [Fax].

Jestliže je možnost [Nahled faxu] nastavena na hodnotu [Zap.], stiskněte tlačítko [Fax] > [Odesilani faxu].

Na dotykovém displeji se zobrazí zpráva:

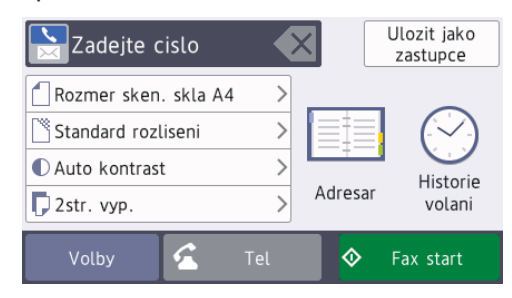

- **3** Číslo faxu zadejte jedním z následujících způsobů:
	- Číselná klávesnice (Číslo faxu zadejte ručně.)

Všechny číslice požadovaného čísla zadejte pomocí číselné klávesnice.

• [Opak.] (Opakované vytáčení posledního volaného čísla.)

Stiskněte tlačítko [Historie volani] > [Opak.].

• [Odchozi volani] (Číslo vyberte z historie odchozích volání.)

Stiskněte tlačítko [Historie volani] > [Odchozi volani].

Vyberte požadované číslo a potom stiskněte tlačítko [Pouzit].

• [Adresar] (Číslo vyberte z adresáře.)

Stiskněte tlačítko [Adresar].

Postupujte jedním z následujících způsobů:

- Vyberte požadované číslo a potom stiskněte tlačítko [Pouzit].
- Stiskněte tlačítko  $\mathbf{Q}$ , potom zadejte první písmeno iména a stiskněte tlačítko [OK]. Stiskněte jméno, které chcete vytočit. Jestliže jméno obsahuje dvě čísla, stiskněte číslo, které si přejete. Stiskněte tlačítko [Pouzit].

Podrobnější pokyny pro ukládání čísel do adresáře viz **> >** Online *Příručka uživatele*

Je-li k dispozici vyhledávání LDAP, výsledek vyhledávání bude zobrazen na dotykovém displeji spolu s ikonou .

**4** Chcete-li změnit další nastavení,<br>
stiskněte tlačítko [Volby] stiskněte tlačítko [Volby].

Po skončení stiskněte [OK].

- **5** Stiskněte tlačítko [Fax start].
- **6** Postupujte jedním z následujících způsobů:
	- Pokud používáte ADF, přístroj začne skenovat a odesílat dokument.
	- Pokud používáte sklo skeneru a v nastavení [Mono] jste vybrali možnost [Nastaveni barev], přístroj začne skenovat první stránku. Přejděte k dalšímu kroku.
	- Pokud používáte sklo skeneru a v nastavení [Barva] jste vybrali

možnost [Nastaveni barev], na dotykovém displeji se zobrazí dotaz, zda chcete odeslat barevný fax.

Stisknutím tlačítka [Ano barevny fax] potvrďte. Přístroj začne vytáčet číslo a odesílat dokument.

- **7** Když se na dotykovém displeji zobrazí zpráva [Dalsi stranka?], proveďte jeden z následujících úkonů:
	- Po dokončení skenování stránek stiskněte tlačítko [Ne]. Přístroj zahájí odesílání dokumentu.
	- Stisknutím tlačítka [Ano] naskenujete další stránku. Umístěte další stránku na sklo skeneru a potom stiskněte tlačítko [OK]. Přístroj začne skenovat stránku.

Zopakujte tento krok pro každou další stránku.

# **Volba správného režimu přijímání**

Musíte zvolit režim příjmu podle externích zařízení a telefonních služeb, které jsou na lince k dispozici.

Ve výchozím nastavení bude přístroj automaticky přijímat všechny faxy, které jsou do něj odesílány. Následující tabulka vám pomůže vybrat správný režim.

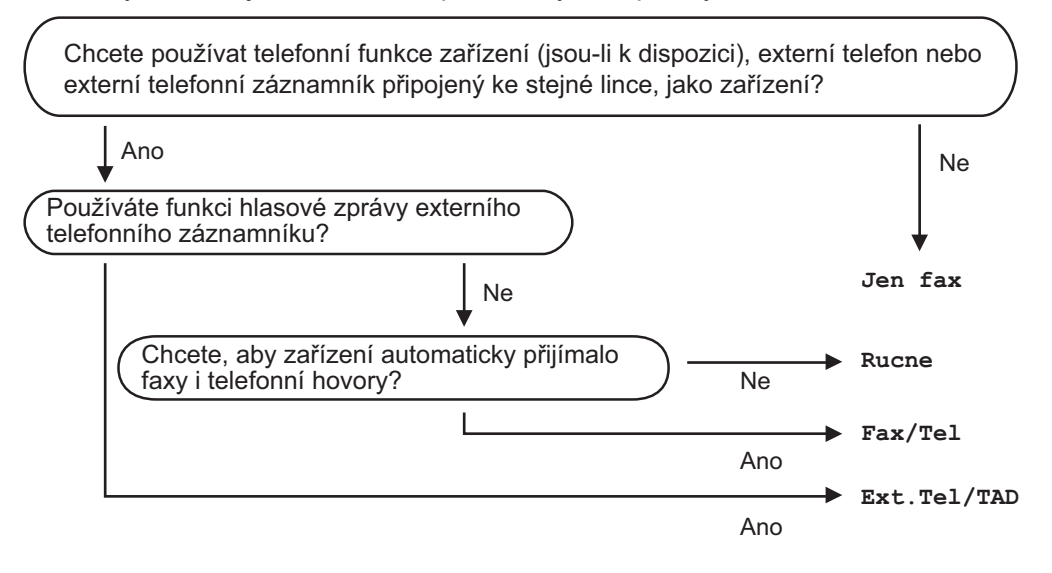

- **1** Stiskněte tlačítko **Mastaveni** > [Vse. nastav.] > [Fax] > [Prijem nastav.] > [Rezim prijmu].
- **2** Stiskněte volbu [Jen fax], [Fax/Tel], [Ext.Tel/TAD] nebo [Rucne].
- **3** Stiskněte tlačítko .

**A Pravidelná údržba**

# **Kontrola kvality tisku**

Pokud jsou barvy a text na výtiscích vybledlé nebo pruhované, nebo pokud na výtiscích chybí text, mohou být ucpané trysky tiskové hlavy. To lze zkontrolovat vytisknutím kontrolní stránky kvality tisku a prozkoumáním vzoru pro kontrolu trysek.

- **1** Stiskněte Mi [Nastaveni]> [Udrzba] > [Zlepsit kvalitu tisku] > [Zkont. kvalitu tisku].
- **2** Stiskněte tlačítko [Start]. Přístroj vytiskne kontrolní vzorek kvality tisku.
- **3** Ve vzorku zkontrolujte kvalitu čtyř barevných bloků.
- **4** Na dotykovém displeji se zobrazí dotaz<br>O kvalitě tisku Postupujte jedním z o kvalitě tisku. Postupujte jedním z následujících způsobů:
	- Jsou-li všechny čáry jasné a viditelné, stiskněte tlačítko [Ne] a potom stisknutím tlačítka dokončete kontrolu kvality tisku.
	- Pokud čáry chybí (viz **Špatné** níže), stiskněte tlačítko [Ano].

#### **OK**

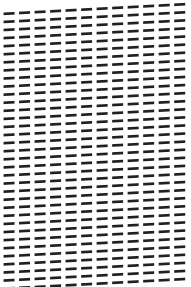

#### **Špatné**

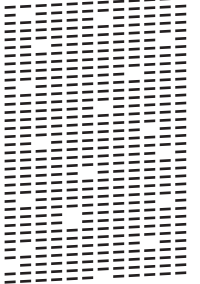

- **5** Na dotykovém displeji se zobrazí dotaz o kvalitě každé z barev. Stiskněte číslo vzorku (1–4), které nejvíce odpovídá výsledku tisku.
- **6** Postupujte jedním z následujících způsobů:
	- Pokud je potřeba vyčistit tiskovou hlavu, stisknutím tlačítka [Start] čištění zahájíte.
	- Pokud není potřeba tiskovou hlavu vyčistit, na dotykovém displeji bude znovu zobrazena obrazovka údržby.

Stiskněte tlačítko

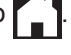

**7** Po dokončení čištění se na dotykovém displeji zobrazí dotaz, zda chcete vytisknout kontrolní vzorek kvality tisku znovu. Stiskněte tlačítko [Ano] a potom [Start].

Přístroj vytiskne znovu kontrolní vzorek kvality tisku. Ve vzorku znovu zkontrolujte kvalitu čtyř barevných bloků.

Pokud se kvalita tisku nezlepší ani po vyčištění tiskové hlavy, zkuste pro každou z problémových barev nainstalovat novou originální náhradní inkoustovou kazetu značky Brother. Zkuste znovu vyčistit tiskovou hlavu. Pokud se tisk nezlepší, kontaktujte zákaznický servis Brother nebo místního prodejce společnosti Brother.

# **DŮLEŽITÉ**

NEDOTÝKEJTE se tiskové hlavy. Pokud byste se tiskové hlavy dotkli, mohlo by dojít k trvalému poškození a ztrátě záruky na tiskovou hlavu.

Když je tryska tiskové hlavy ucpaná, vypadá vytištěný vzorek následovně.

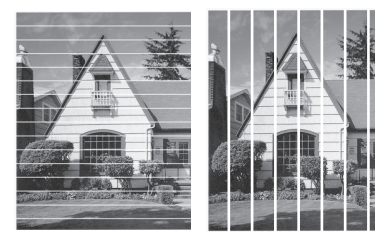

Po vyčištění trysky tiskové hlavy čáry zmizí.

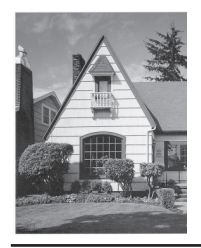

# **Kontrola zarovnání tisku přístrojem Brother**

Je-li po přepravě přístroje vytištěný text rozmazaný nebo obrázky jsou vybledlé, seřiďte zarovnání tisku.

Před nastavením zarovnání tisku nejdříve proveďte kontrolu kvality tisku stisknutím

[Nastaveni] > [Udrzba] >

[Zlepsit kvalitu tisku] > [Zkont. kvalitu tisku].

Stiskněte **Mastaveni**]> [Udrzba] > [Zlepsit kvalitu tisku] > [Zarovnani].

- **2** Stiskněte tlačítko [Dalsi].
- **3** Poté, co se na displeji LCD zobrazí zpráva s potvrzením, že kontrola kvality tisku byla dokončena, stiskněte [Ano].
- **4** Stiskněte tlačítko [Auto] nebo [Rucne].
	- Pokud vyberete režim [Auto], bude zarovnání tisku upraveno automaticky oskenováním kontrolního vzorku zarovnání.
	- Pokud vyberete režim [Rucne], je třeba ručně zadat informace vytištěné na kontrolním vzorku zarovnání.
- **5** Vyberte formát papíru, na který chcete vytisknout kontrolní vzorek zarovnání.
	- Pokud jste vybrali režim [Rucne], v následujícím kroku vyberte možnost [Zakladni zarovnani] nebo [Pokrocile zarovnani].
- **6** Vložte určený formát papíru do zásobníku a potom stiskněte tlačítko [Start].

Přístroj vytiskne kontrolní vzorek zarovnání.

**7** Postupujte podle pokynů na displeji LCD.

Když zarovnání tisku není řádně nastaveno, text vypadá takto rozmazaně nebo pokřiveně.

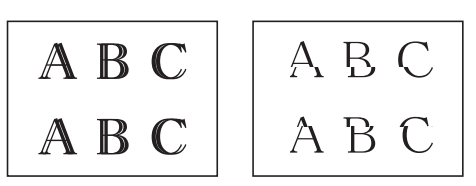

Po řádném nastavení zarovnání tisku vypadá text takto.

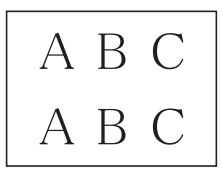

# **Kontrola množství inkoustu (Ukazatel stránek)**

Ačkoli se na displeji LCD zobrazuje ikona množství inkoustu, můžete zobrazit větší graf, který zobrazuje inkoust zbývající v každé kazetě.

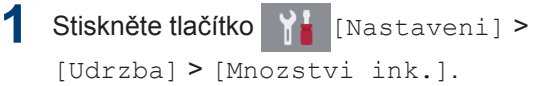

Na dotykovém displeji je zobrazeno množství inkoustu a ukazatel stránek 1.

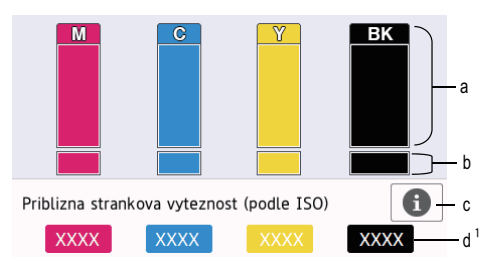

- a. Zobrazuje množství inkoustu v kazetě.
- b. Zobrazuje zbývající množství inkoustu ve vnitřním zásobníku inkoustu.
- c. Stisknutím změníte nastavení zobrazení přibližné výtěžnosti.
- d. Ukazatel stránek <sup>1</sup> ukazuje přibližný počet zbývajících stránek, které lze s kazetami vytisknout.

<sup>1</sup> Ukazatel stránek je pouze orientační odhad a nezobrazuje skutečnou zbývající výtěžnost. Aktuální informace o výtěžnosti kazet najdete na webu [support.brother.com/yield](http://support.brother.com/yield).

• Když končí životnost inkoustové kazety nebo když má kazeta problém, objeví se jedna z následujících ikon:

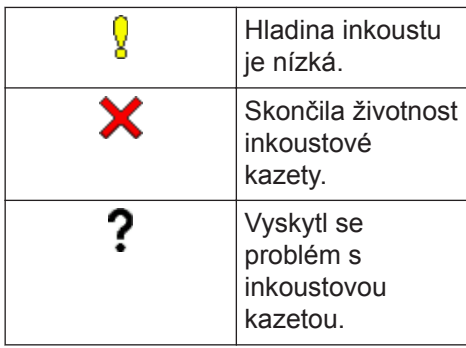

• Pro kontrolu nebo tisk čísel modelů inkoustových kazet stiskněte tlačítko

(Zpět), čímž se vrátíte k

obrazovce nabídky [Inkoust].

Stiskněte tlačítko [Model

inkoustove kazety] a postupujte podle pokynů na dotykovém displeji.

# 2 Stiskněte

 $\mathscr{Q}$ 

- Množství inkoustu můžete zkontrolovat také z počítače.
- Podrobné informace o metodách měření přibližné výtěžnosti najdete na webu [support.brother.com/yield](http://support.brother.com/yield).

**Odstraňování problémů**

Tato část objasňuje, jak vyřešit problémy, s nimiž se můžete setkat během používání přístroje Brother.

# **Určení problému**

I když se zdá, že nastal problém s přístrojem, většinu problémů můžete napravit sami.

Nejdříve zkontrolujte, zda:

**B**

- Napájecí kabel přístroje je správně připojen a přístroj je zapnutý.
- Všechny ochranné části přístroje byly odstraněny.
- Inkoustové kazety jsou správně nainstalovány.
- Kryt skeneru a kryt pro odstranění uvíznutého papíru jsou zcela zavřené.
- Papír je do zásobníku papíru vložen správně.
- Kabely rozhraní jsou bezpečně připojeny k přístroji a k počítači nebo je na přístroji i počítači nastaveno bezdrátové připojení.
- (Pro síťové modely) Přístupový bod (pro bezdrátové sítě), směrovač nebo rozbočovač je zapnutý a jeho tlačítko spojení bliká.

Abyste našli chybu a její řešení, zkontrolujte LCD displej nebo stav přístroje pomocí nástroje **Status Monitor** na vašem počítači.

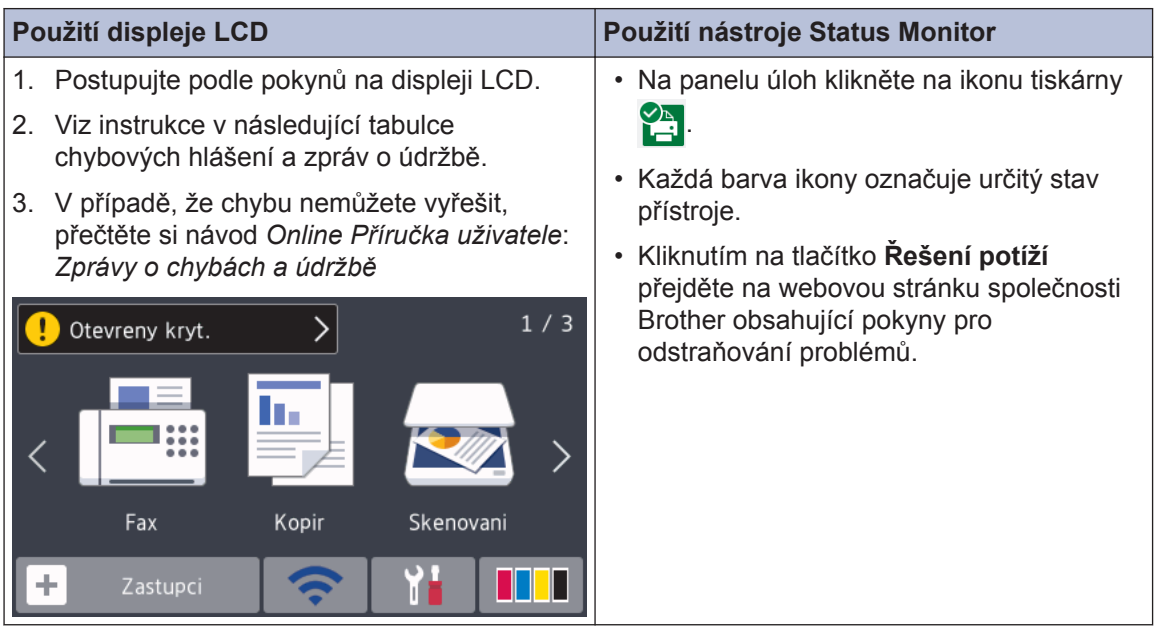

# **Chybové zprávy a zprávy údržby**

Nejběžnější chybová hlášení a hlášení o údržbě jsou uvedena v tabulce. Více informací naleznete v návodu *Online Příručka uživatele*.

Většinu chybových hlášení lze napravit a rutinní údržbu můžete provádět vlastními silami. Potřebujete-li více tipů, navštivte sekci **Nejčastější dotazy a pokyny pro odstraňování potíží** vašeho modelu na stránkách Brother Solutions Center na adrese [support.brother.com.](http://support.brother.com/)

 $\mathscr Y$ 

Pokud se na dotykovém displeji zobrazí chybová hlášení a vaše zařízení se systémem Android™ podporuje technologii NFC, přiložte je pro získání přístupu k Brother Solutions Center k symbolu NFC na ovládacím panelu a použijte je k procházení nejnovějších často kladených dotazů (FAQ). (Mohou být uplatněny poplatky vašeho poskytovatele mobilních služeb za zprávy a data.)

Ujistěte se, že funkce NFC je zapnuta jak pro váš přístroj Brother, tak pro vaše zařízení se systémem Android™.

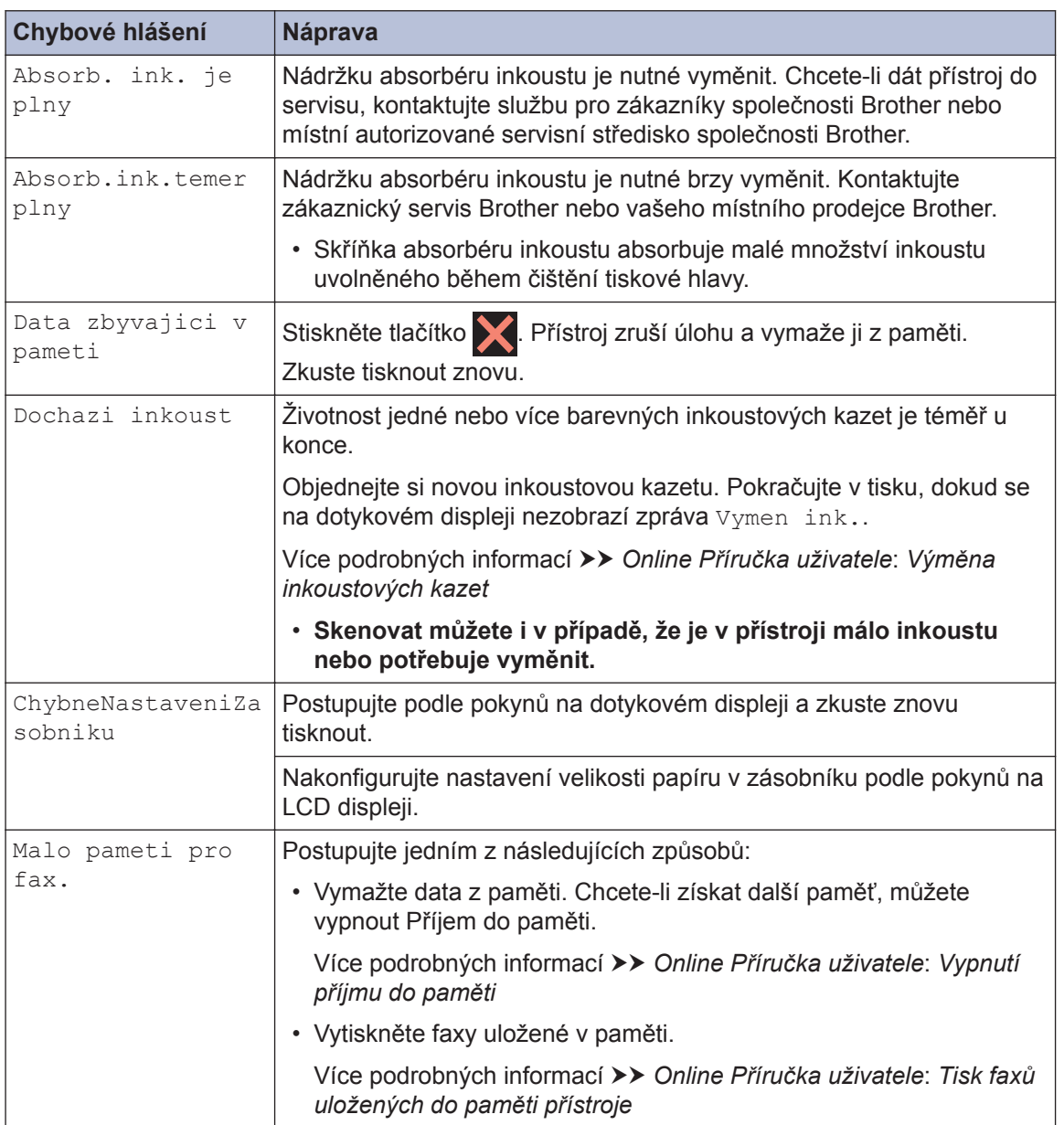

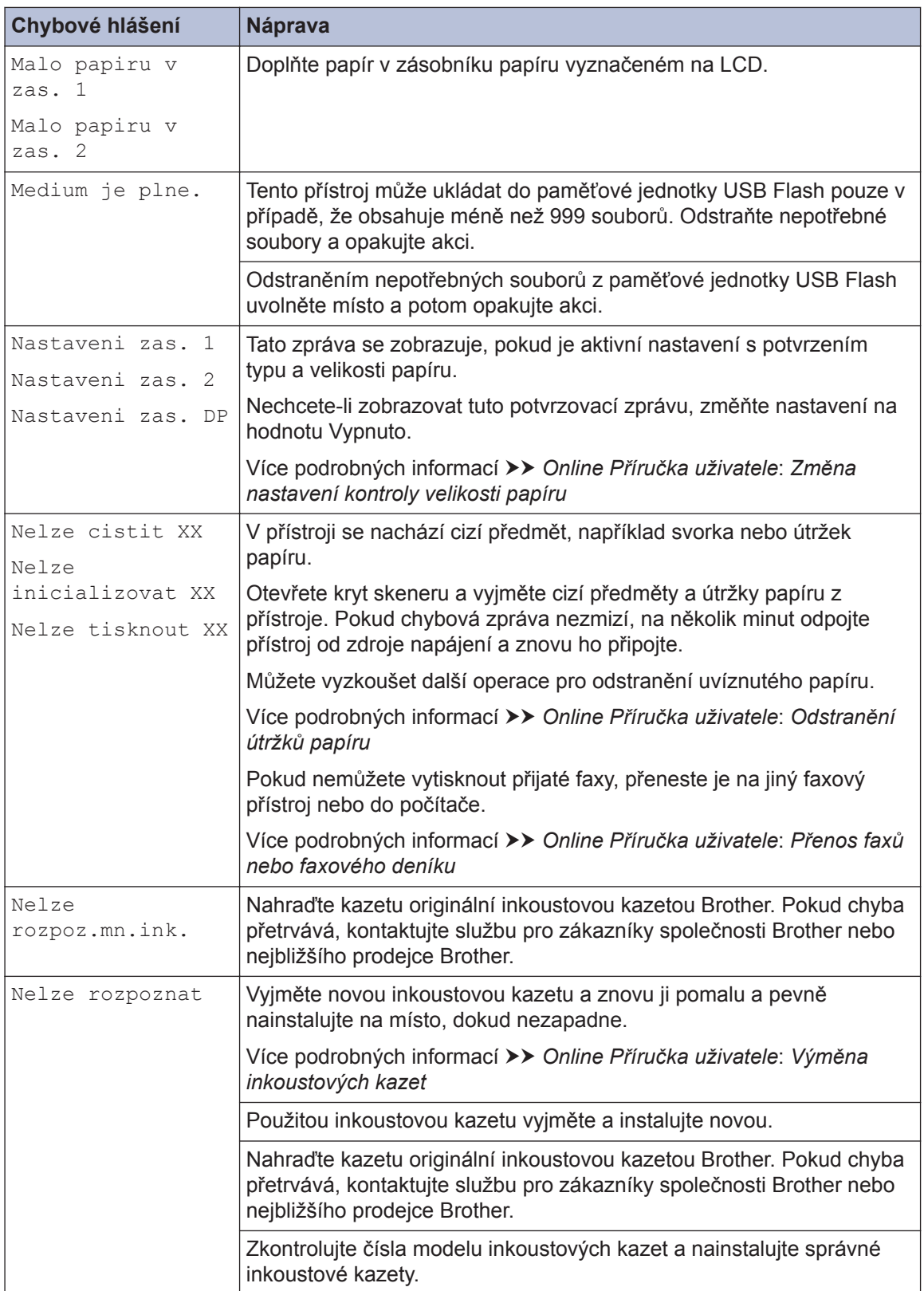

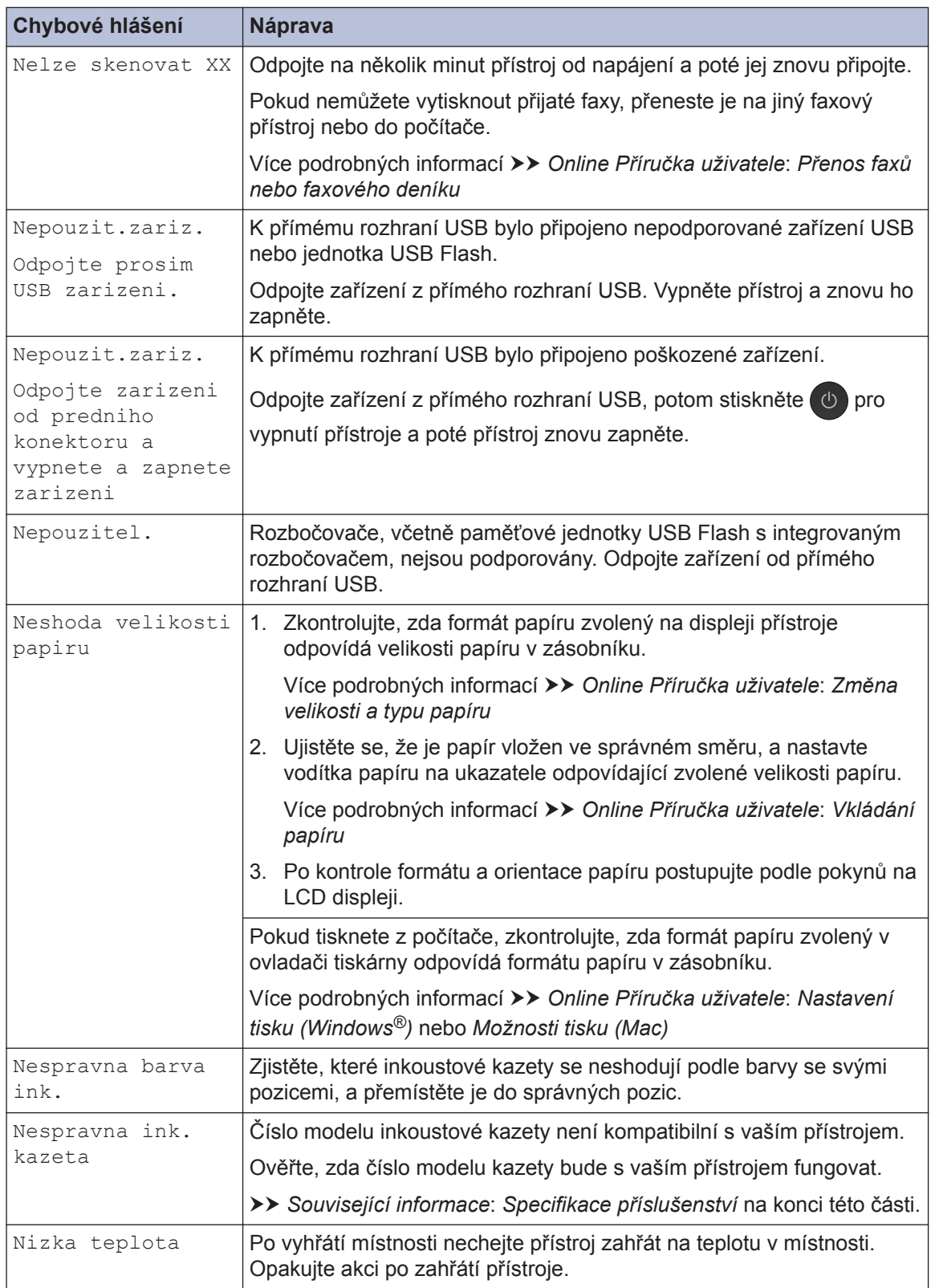

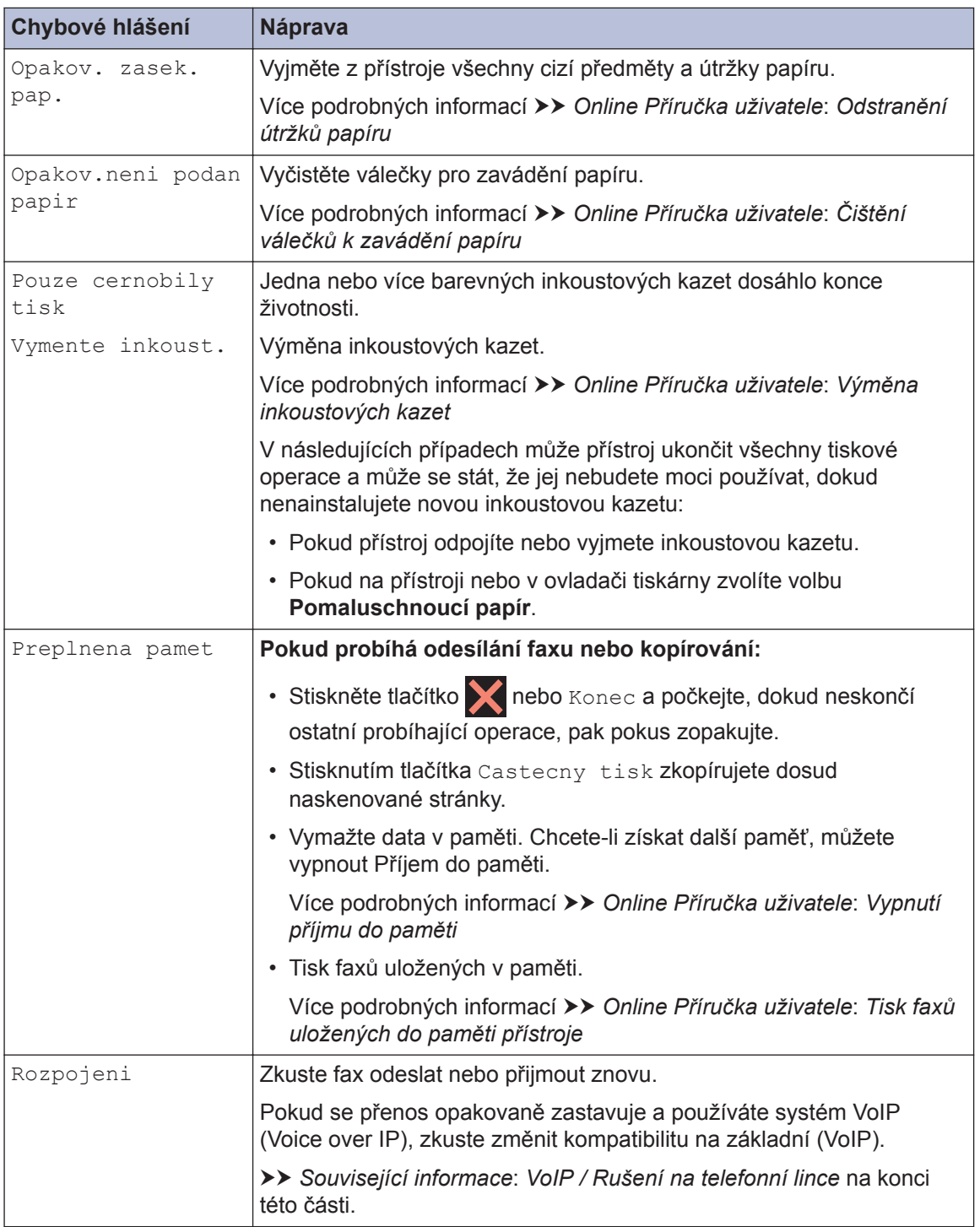

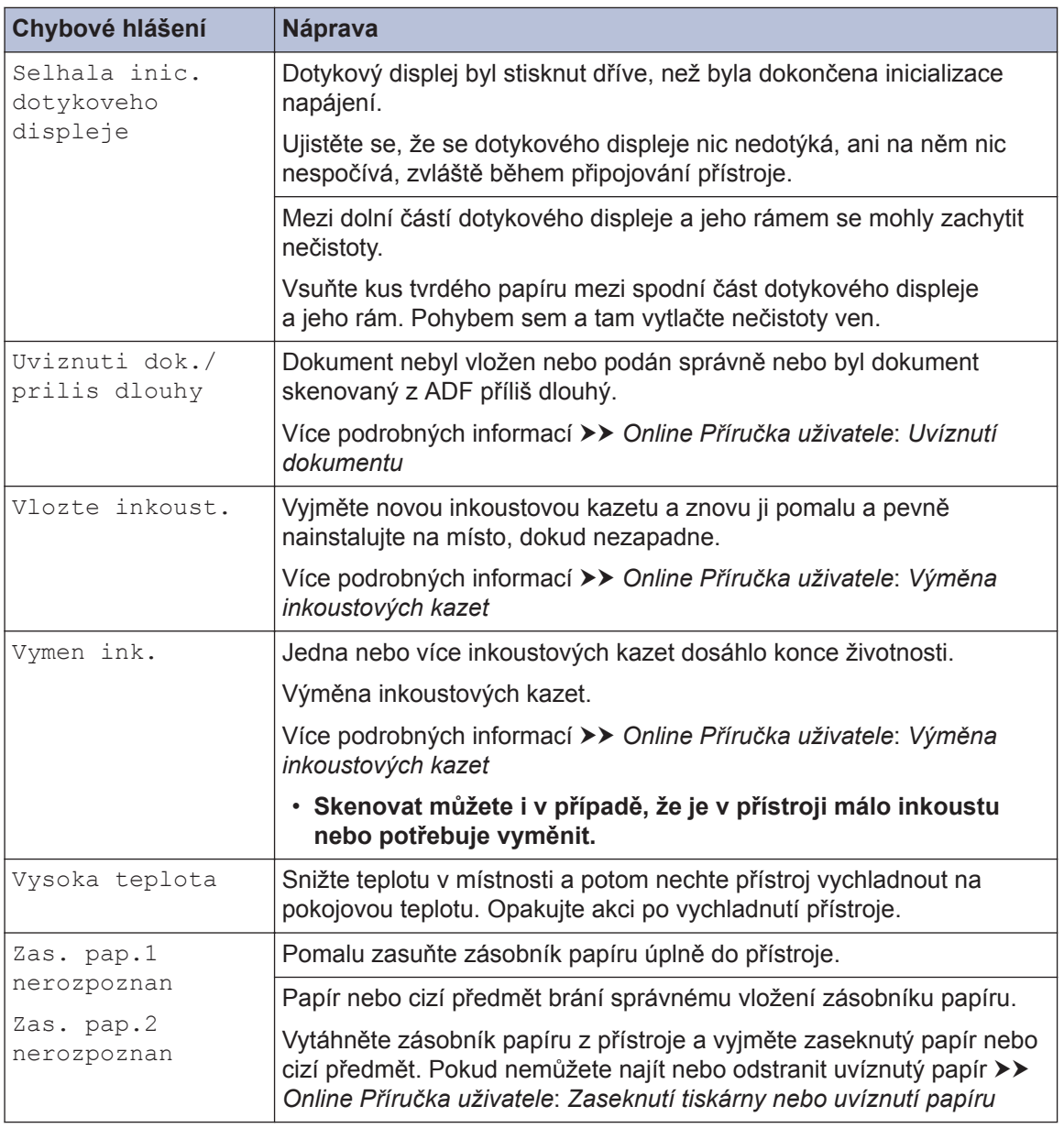

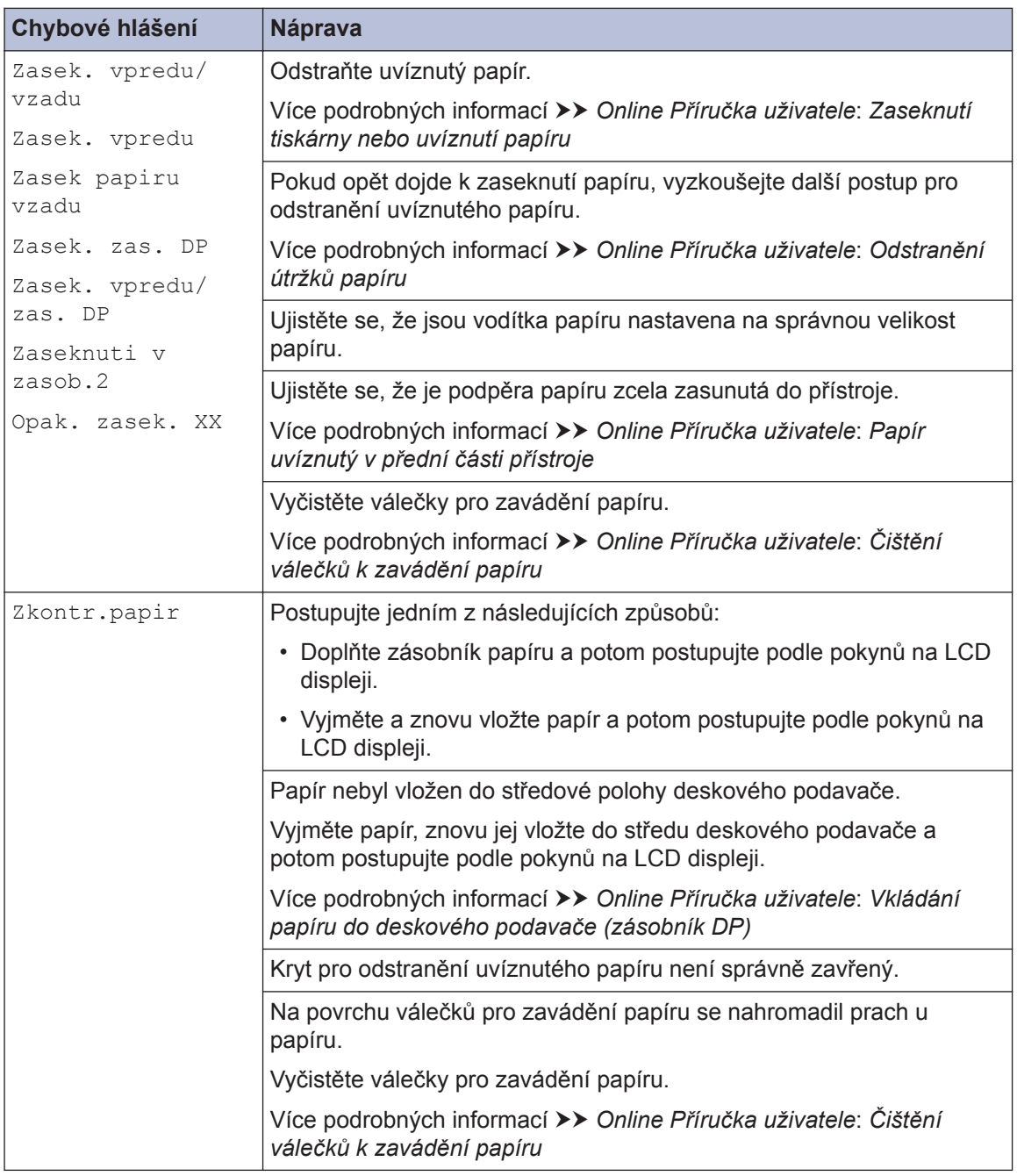

### **Související informace**

- • [VoIP / Rušení na telefonní lince](#page-17-0) >> strana 17
- • [Specifikace příslušenství](#page-31-0) >> strana 31

**Dodatek**

<span id="page-31-0"></span>**C**

# **Informace o shodě s nařízením Komise č. 801/2013**

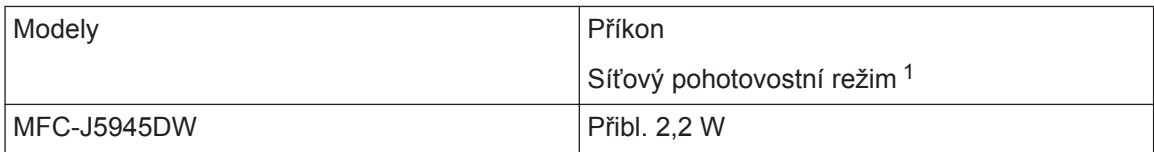

1 Všechny síťové porty aktivovány a připojeny

#### **Jak povolit/zakázat bezdrátovou síť LAN**

Pro zapnutí nebo vypnutí bezdrátového síťového připojení stiskněte tlačítko  $\mathbb{N}$ i [Nastaveni]

> [Vse. nastav.] > [Sit] > [Sitovy I/F] > [WLAN] nebo [Dratova LAN].

## **Specifikace příslušenství**

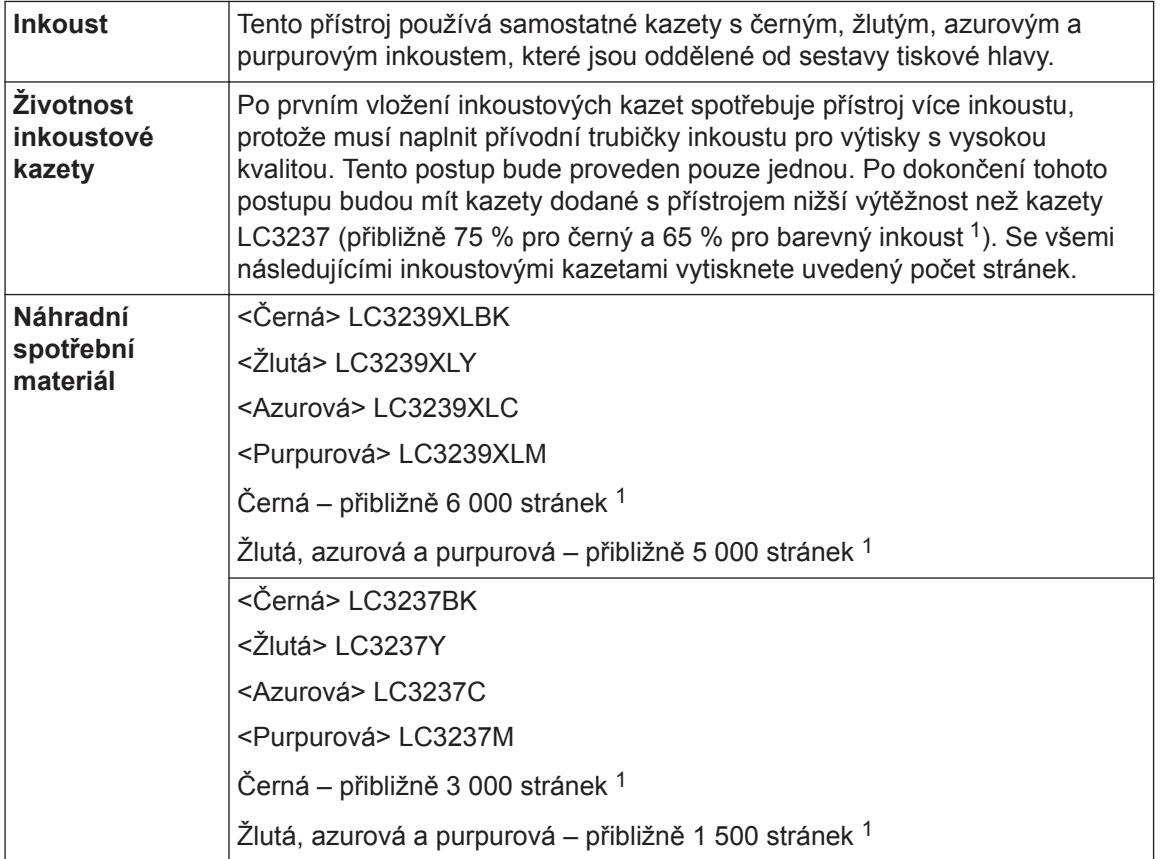

1 Veškeré náhradní kazety zajistí přibližnou výtěžnost uvedenou v souladu s ISO/IEC 24711. Další informace o výtěžnosti najdete na webu [www.brother.com/pageyield.](http://www.brother.com/pageyield)

# **BROTHER**<br>CREATIVECENTER

Používáte-li operační systém Windows®, dvakrát klikněte na **Brother Creative Center** ikonu

na pracovní ploše pro přístup k naší **BEZPLATNÉ** webové stránce navržené tak, aby vám

pomohla jednoduše vytvářet a tisknout přizpůsobené materiály pro obchodní a domácí využití za použití fotografií, textů a kreativity.

Uživatelé počítačů Mac mohou internetové stránky centra Brother CreativeCenter otevřít pomocí adresy [www.brother.com/creativecenter](http://www.brother.com/creativecenter).

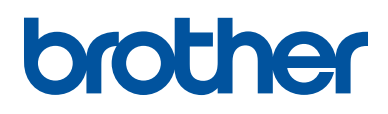

**Navštivte naše internetové stránky [www.brother.com](http://www.brother.com/)**

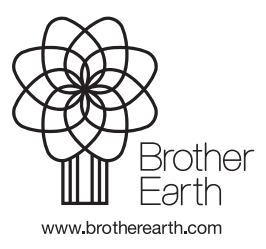

**CZE** Verze 0